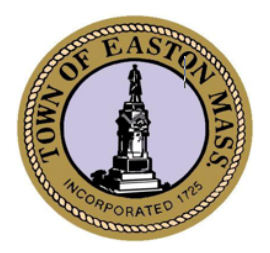

## TOWN OF EASTON

**MASSACHUSETTS** Department of Public Works Water Division

**Rich Tierney** Operations Manager

417 Bay Road South Easton, MA 02375  $(508)$  230-0850 www.eastonwater.us

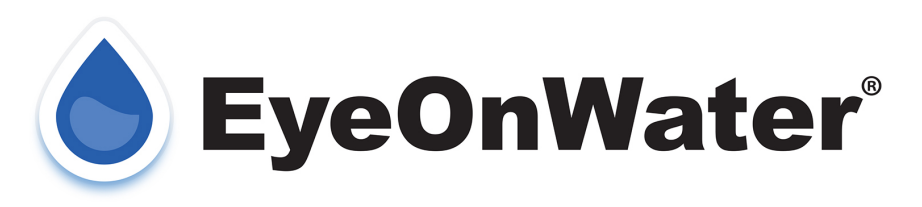

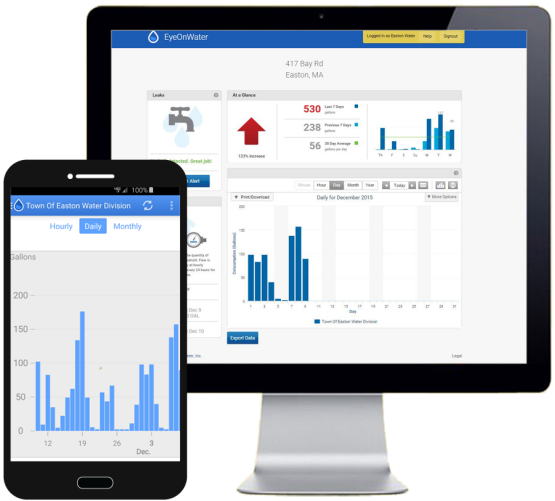

Dear Water Customer,

The Easton Water Division is proud to offer you the latest in water meter technology. This technology puts the power of consumption data, down to gallons per hour, at your fingertips allowing you to see your water consumption on a computer, tablet, or smart phone. It also offers you the ability to set custom alerts for possible leaks within your water system or high water usage, which may potentially save you hundreds of dollars while helping to conserve water. These alerts can be sent to you by email, text message, or smart device notifications.

Our new meters operate on cellular data and transmit the stored readings directly to the cloud on a daily basis. This data can be accessed by the consumer and the Water Division as needed, thereby eliminating the need for monthly meter readings.

The Easton Water Division pumps on average 1.91 million gallons of drinking water to customers each day. It takes an enormous amount of energy to pump water from the ground and to your home or business. By quickly identifying potential leaks or unwanted high usage you will be doing your part to conserve water and energy, ensure ample supply for the future, and keep your costs as low as possible.

Please follow the instructions on the next page on how to sign up for this free service. If you have any questions please feel free to call the Water Division Office at 508-230-0850.

## **Desktop Instructions:**

- Visit https://eyeonwater.com/signup on your computer using a supported web browser.
- Enter your service area zip code (This would be either 02356 or 02375):
- Enter your billing Account Number.
- Enter your email address.
- Create and confirm a password.
- You will get a confirmation email from BEACON. You must verify your email address by clicking on the sent link. Once you do, you can sign in using your email and password.

## **Phone App Instructions:**

- Go to the App Store on your Android or iPhone and search for "eye on water".
- Download the free App to your iPhone or Android Phone.
- Open the App.
- Tap on the Register button.
- Tap on "Enter your Account Information Manually".
- Enter your Zip Code.
- Select your water provider.
- Enter your billing Account Number.
- Tap on the Next button.
- Enter a valid e-mail address.
- Create and confirm a password.
- Verify that you have read the Terms of Service.
- Tap on the Next button.
- An email will be sent to the address you provided.
- Click or tap on the link in the email to verify it is valid.
- You can now sign in to your account.